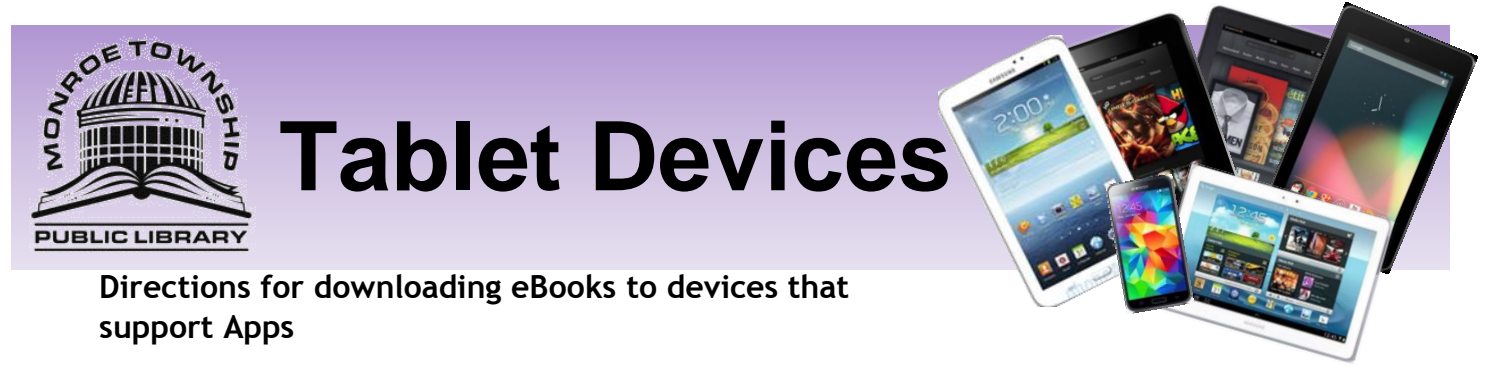

Does your device have an App? Many popular tablets and SmartPhones (Blackberry, Samsung Galaxy, Nexus, Android) can download the *OverDrive Media Console* App. (Images below may differ from device to device but still give a basic overview.)

## **Initial Set Up (these steps won't need to be repeated):**

Use the App Store/Shop/Market or Google Play to find the *OverDrive Media Console* App. Once *OverDrive* has been successfully installed a new icon will appear on the desktop of your device called *OverDrive* click on the icon to open the program:

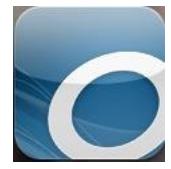

Upon opening the App you will be prompted to sign up for an Overdrive account. Click on *Sign up* and choose to either *Sign in with your Facebook Account* or click on *Click here* to enter your information and set an account up.

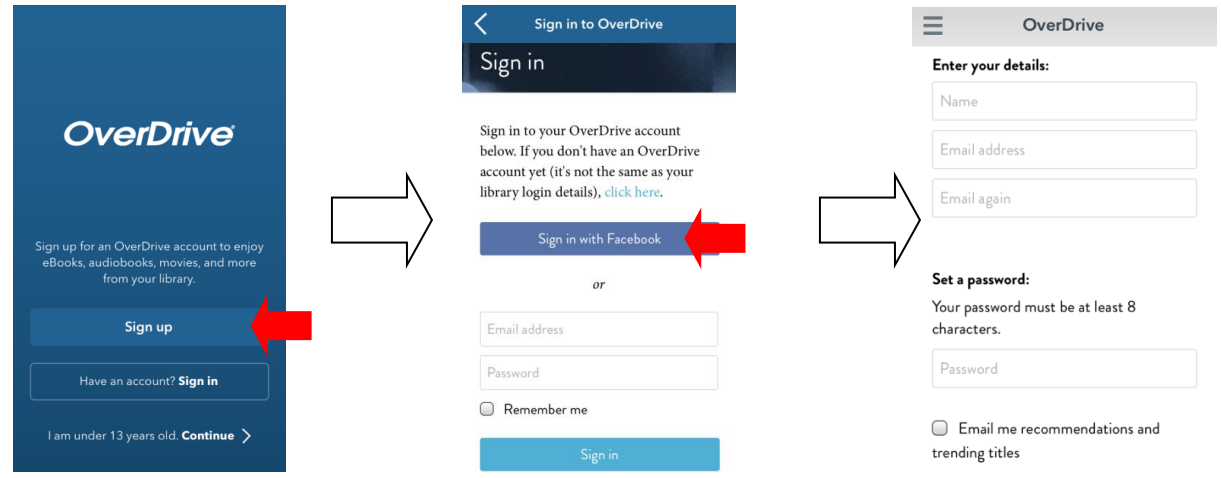

Once registered click on *Add a Library.* (This option is usually located on the top left or right side of the screen, often

it is displayed as three lines for example:  $\Box$  or  $\Box$  ) From this page you will be able to search for **08094** and find us. Click on the star next to *South Jersey Regional Library* to Bookmark us.

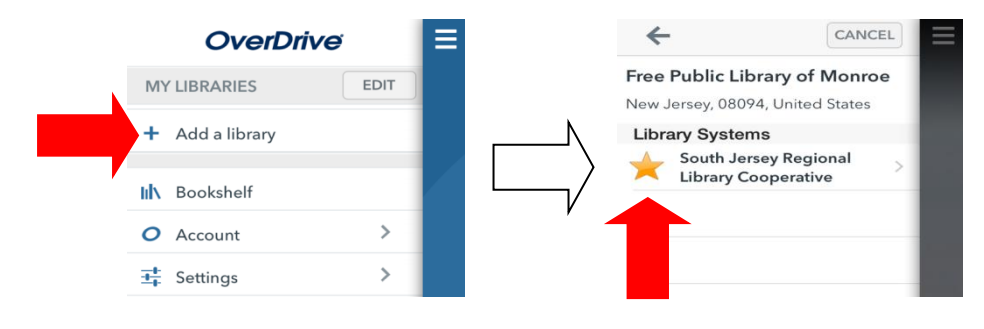

Click on *South Jersey Regional Library* and the OverDrive website will open. From here you can sign into your account by hitting *Sign In*:

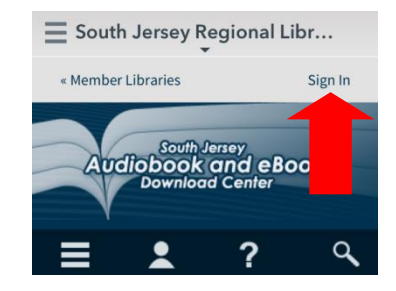

Select *Monroe Township* then enter your library card number:

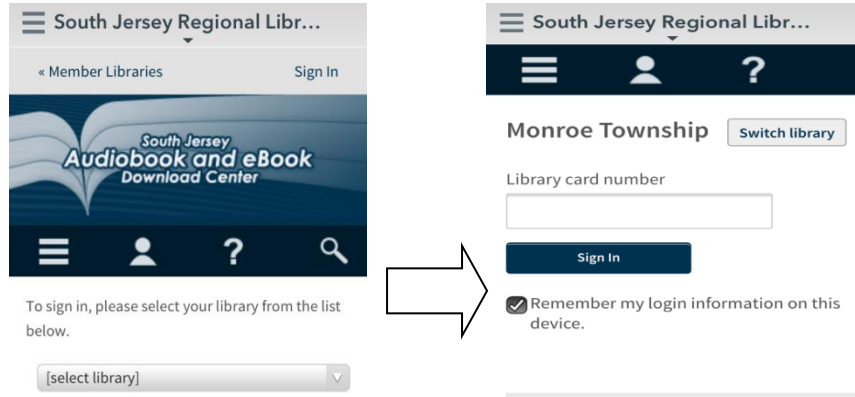

## *The initial set up is complete!*

## **Searching for eBooks in Overdrive**

Click on the search icon (the magnifying glass). Do a simple search or click *Advanced Search* to do a more complex search. Click *show only titles with copies available* if you wish to only see the items available for check out today.

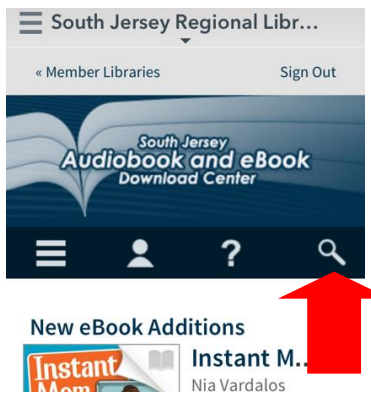

When the item is an eBook it will have a  $\Box$  in the top right corner of the title. When the item is an audiobook it

will have a  $\blacksquare$  in the top right corner of the title. When you find a book you would like to check out click on the

title and then click on *Borrow* button. (When the title is gray like this that means there is a wait list and you will need to *Place a Hold*. You will need to click on the title and then click the Place a Hold button. Enter your email and you will be placed on a waiting list. The website will email you when the item is available. You will then have 48 hours to log on and check the item out.)

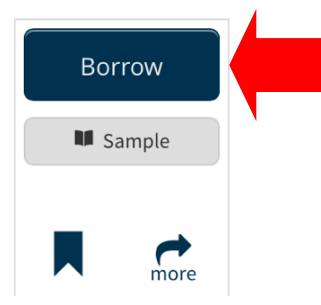

Once you have clicked on the *Borrow* button you will be brought to your *Bookshelf* where you can click the blue *Download* button. Choose *EPUB eBook* and click *Confirm & Download.* (Ask a librarian for information on downloading Kindle format books.)

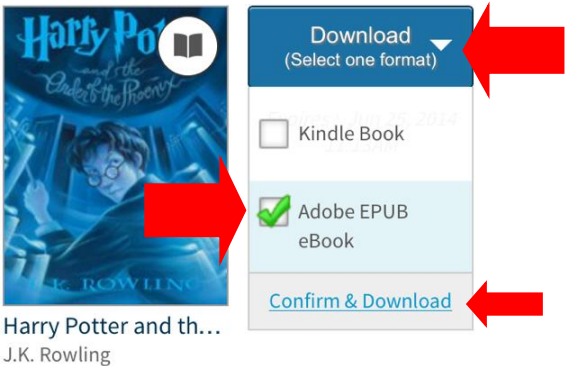

Once the title is done loading click on the  $\Box$  button in the top left corner and click on the *Bookshelf*.

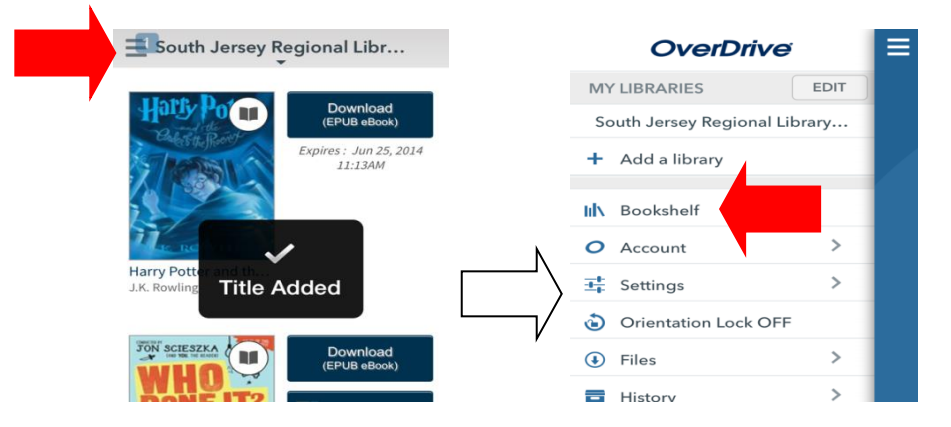

From the *Bookshelf* you can click on the title of the book you wish to start reading.

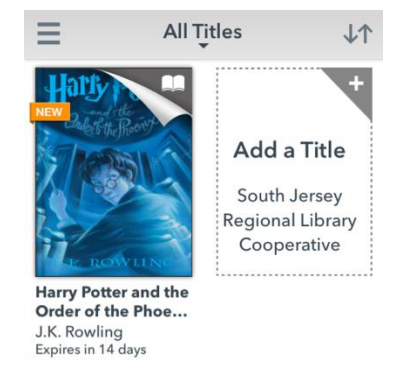

*Enjoy!*

## **Returning:**

Ebooks and audiobooks do not have to be returned. Once the due date has passed the title will no longer open. To delete or return items early click on the item and hold until the option to *Return* pops up.

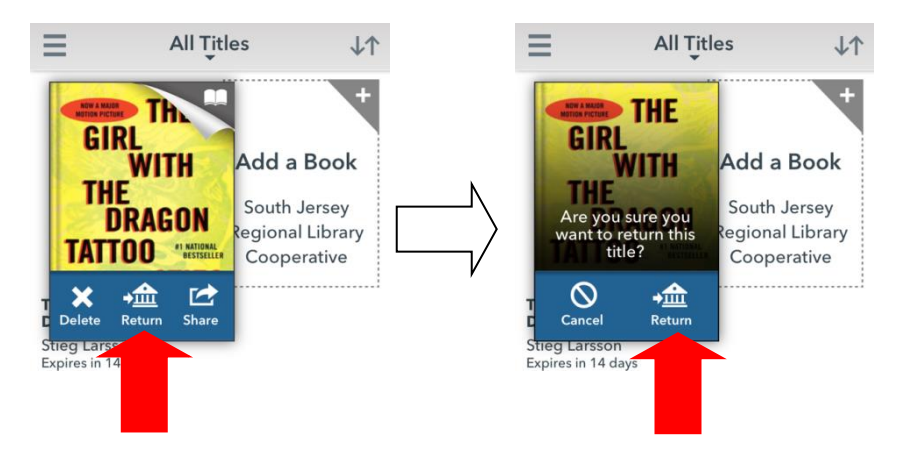

Questions? We're always happy to help! 856-629-1212 . http://monroetpl.wordpress.com . monroelibinfo@gmail.com

Updated:  $3.12.15 - S^2$